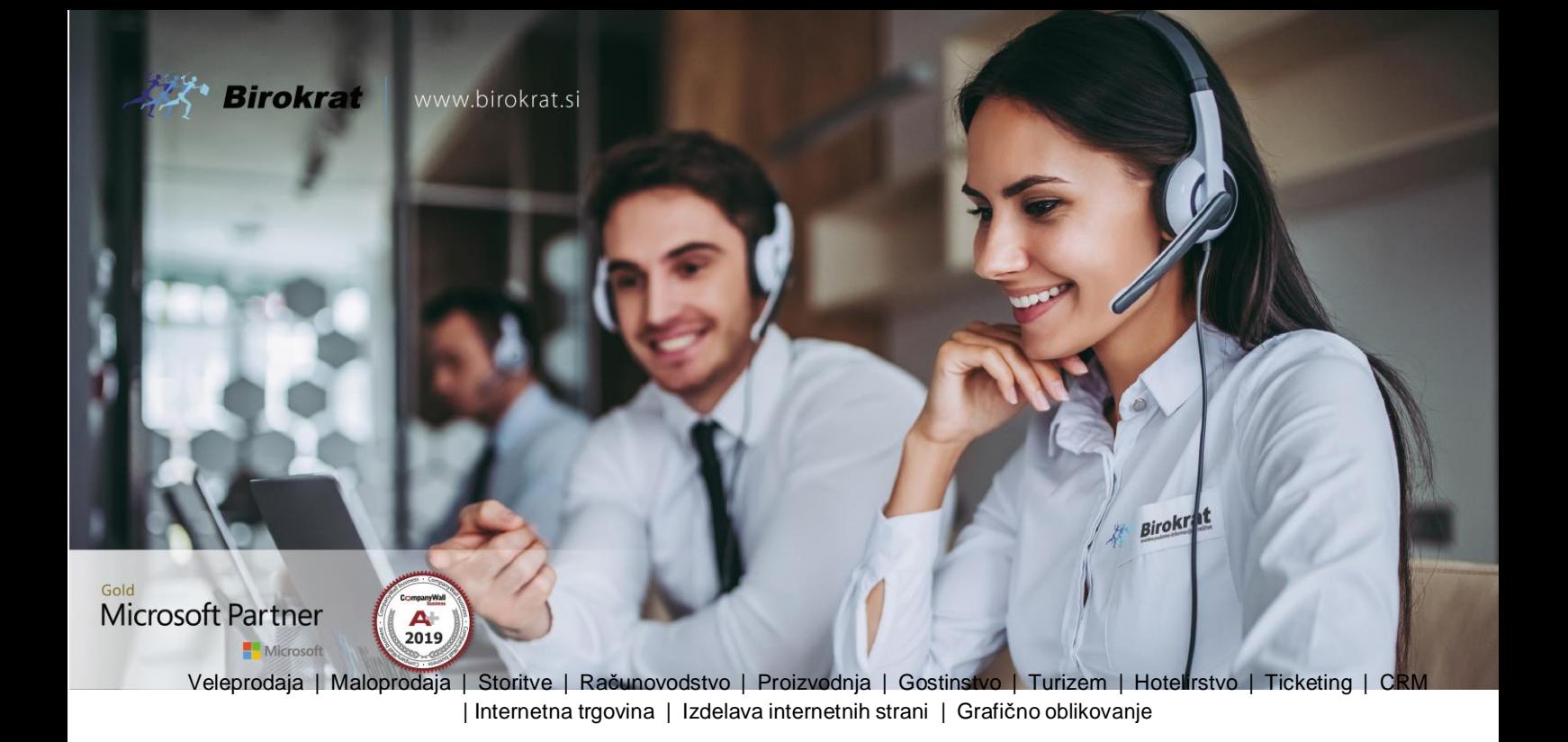

#### **NOVOSTI IN NASVETI ZA DELO S PROGRAMSKIM PAKETOM BIROKRAT ZA OS WINDOWS**

# **INFORMATOR**

### **KAKO UREDITI PLAČILNE NALOGE v osnovnem poslovnem letu**

Datum izida: 07.04.2022

## **KAZALO**

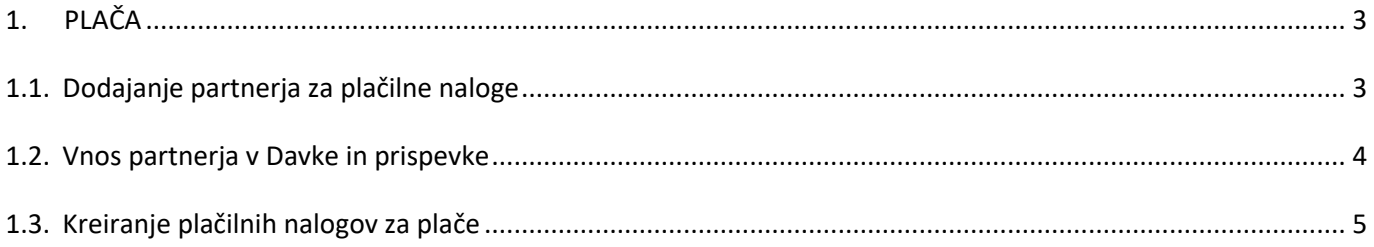

## <span id="page-2-0"></span>**1. PLAČA**

#### <span id="page-2-1"></span>**1.1. Dodajanje partnerja za plačilne naloge**

V meniju **Šifranti – Poslovni partnerji in osebe – Poslovni partnerji** dodajte partnerja kot je prikazano na sliki spodaj:

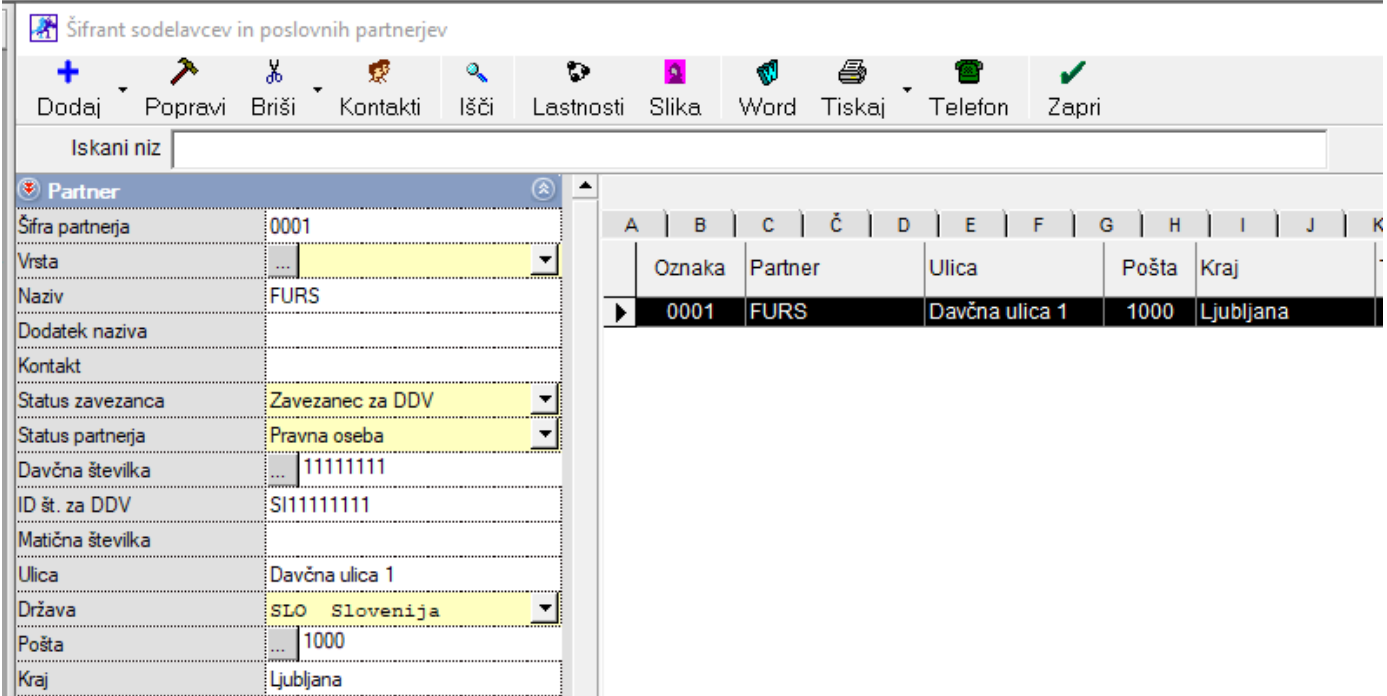

Partner se naj imenuje **FURS**, naj vsebuje **davčno številko**, **ID za DDV**, **naslov**, **poštno številko** in **kraj**.

Pod gumbom **Lastnosti** vnesite vse **TRI tekoče račune**, kateri so potrebni in sicer pod vrstice:

- Bančni račun 1
- Bančni račun 2
- Bančni račun 3.

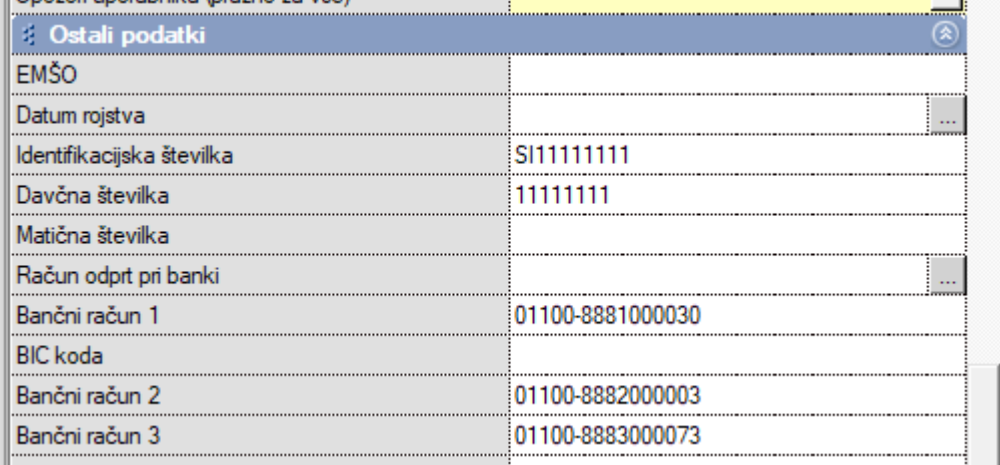

*Na naši spletni strani se nahaja tudi Excel za uvoz tega partnerja, toda še vedno morate dodati druga dva transakcijska računa pod gumbom Lastnosti. [EXCEL NAJDETE TUKAJ!](http://www.birokrat.si/media/navodila-prirocniki/PartnerPla%C4%8Da_Uvoz.xls)*

#### <span id="page-3-0"></span>**1.2. Vnos partnerja v Davke in prispevke**

#### Ko je partner vnešen v **Šifrant poslovnih partnerjev,** pojdite v meni **Plača - Davki in prispevki**

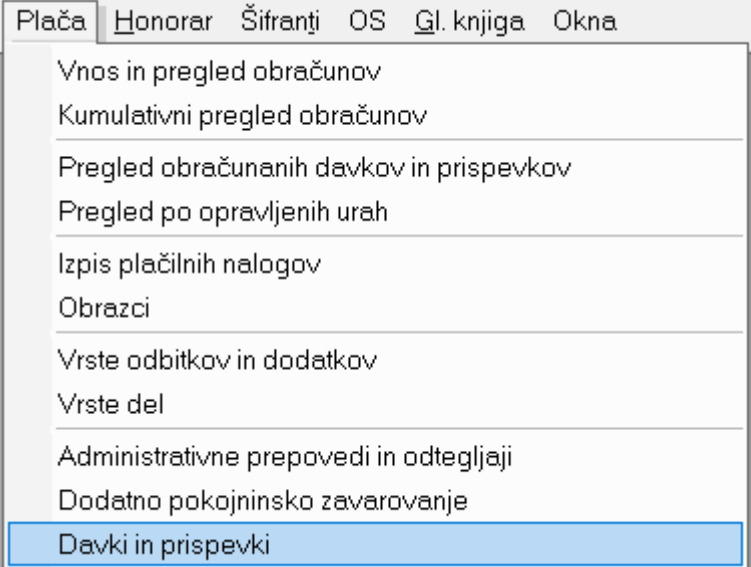

#### Ter poiščite zadnji vnešeni mesec v vrstici **Mesec obračuna**.

Mesec obračuna <mark>|</mark> 03 2022

 $\overline{1}$ 

m.

#### **Nato se vam prikažejo prispevki, ki morajo biti zapisani kot kaže slika spodaj:**

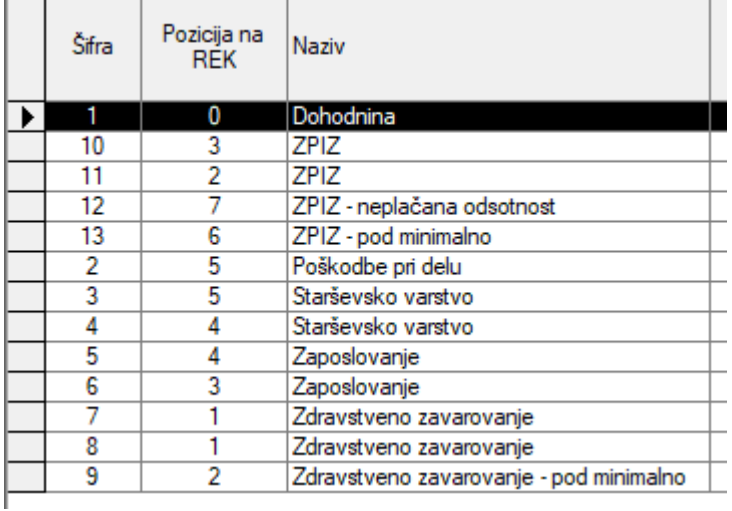

V kolikor vaši prispevki niso zapisani kot na sliki zgoraj, kliknite na **gumb Internet** zgoraj v istem oknu.

 $\overline{\phantom{a}}$ 

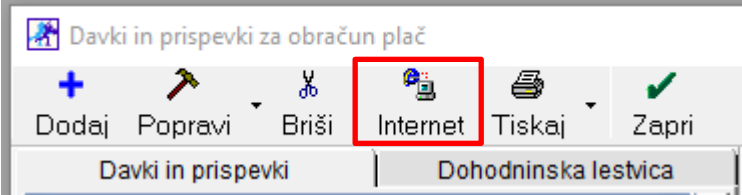

S klikom na **gumb Internet**, se vam bojo prenesli zgoraj prikazani prispevki.

Pri vsakem prispevku kot tudi dohodnini, je potrebno **nastaviti**, prej dodanega, **partnerja FURS**.

**To naredite tako, da prvo na desni strani kliknete na željeni prispevek, da se črno obarva vrstica in se na levi strani izpiše naziv prispevka.**

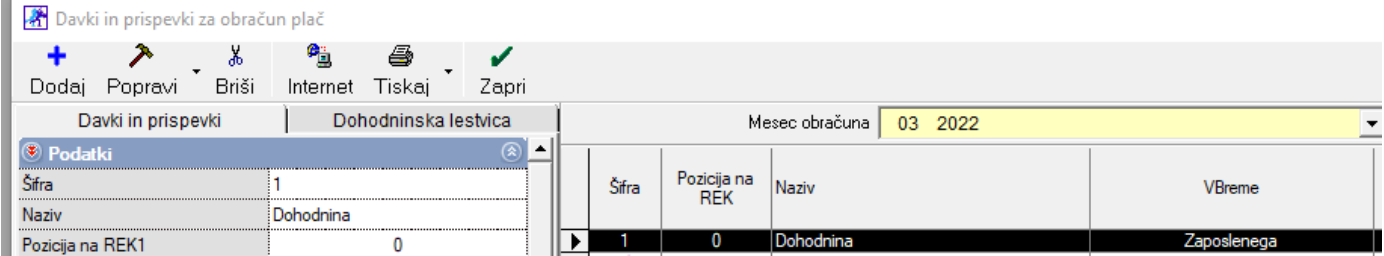

V vrstici **Naziv prejemnika** kliknite na **gumb s 'tremi pikicami'.**

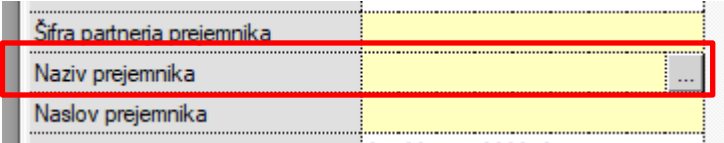

Odprl se vam bo **šifrant poslovnih partnerjev**, kjer izberete partnerja FURS.

Ko se partner izpiše v vrstici **Naziv prejemnika**,

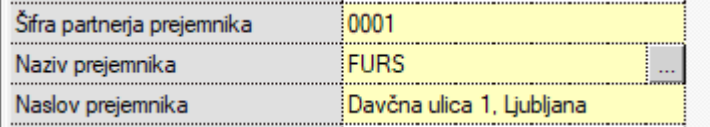

kliknite še na **gumb Popravi** zgoraj levo.

<span id="page-4-0"></span>**Isti postopek ponovite pri vseh prispevkih.** 

#### **1.3. Kreiranje plačilnih nalogov za plače**

Plačilni nalogi za plače se kreirajo preko menija **Plača – Izpis plačilnih nalogov**.

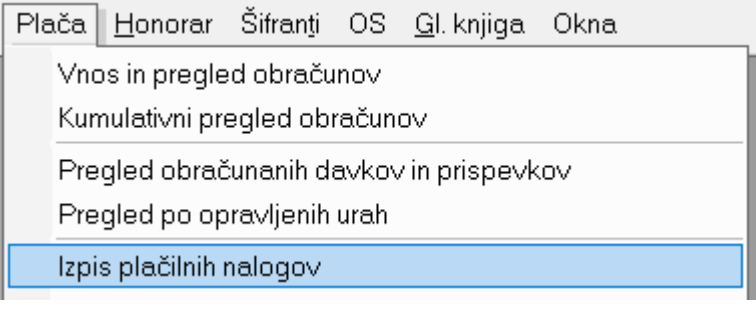

Plačilne naloge naloge lahko kreirate šele ko so narejene **VSE PLAČILNE LISTE** in pa **REK obrazec**. Če jih boste želeli prej narediti, bojo plačilni nalogi prazni.

Torej po izdelanem REK obrazcu in po izbiri podmenija Izpis plačilnih nalogov, morate PRVIČ ROČNO nastaviti vse manjkajoče podatke na UPN nalogu kot so referenca zgoraj ter koda namena. Ostali podatki so že avtomatsko izpolnjeni. Torej nalog, da bo potem pravilno uvožen v vašo spletno banko, mora biti izpolnjen tako kot je prikazano spodaj:

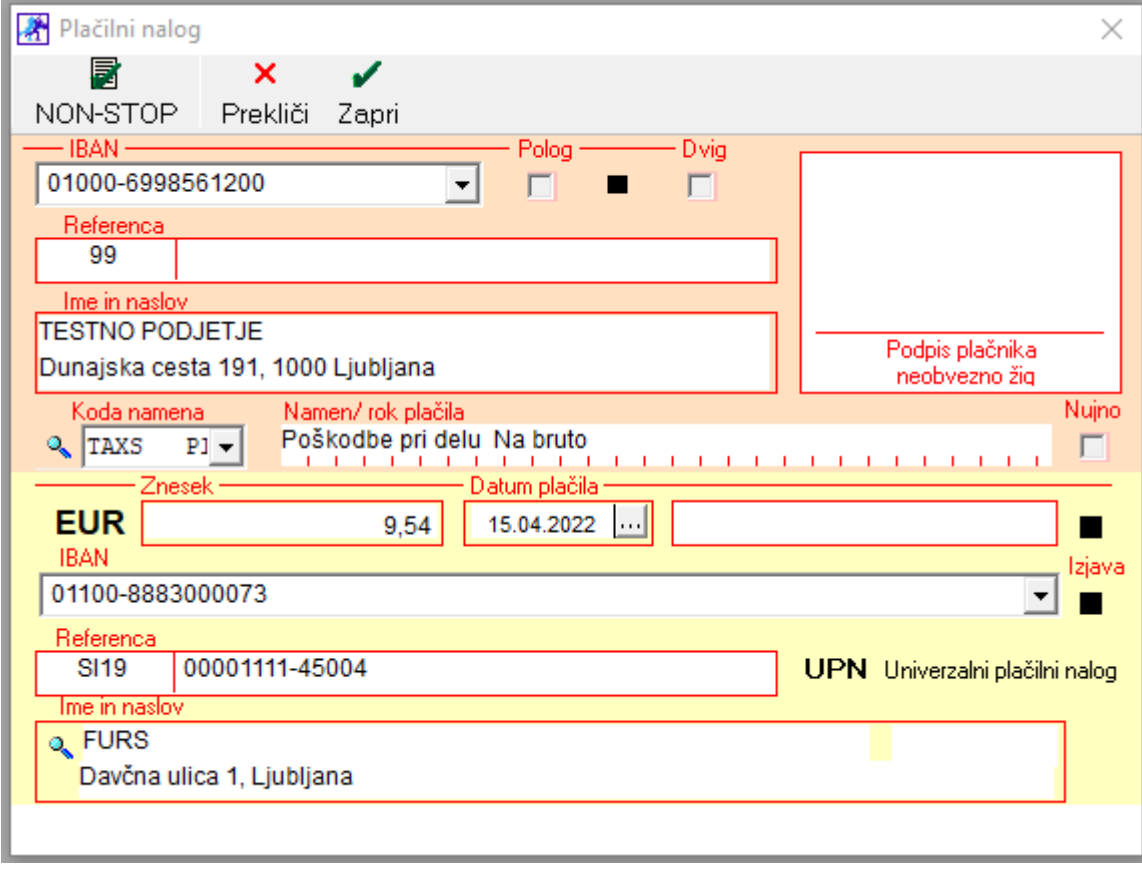